### <span id="page-0-0"></span>**Dell™ SP2008WFP 平板显示器**

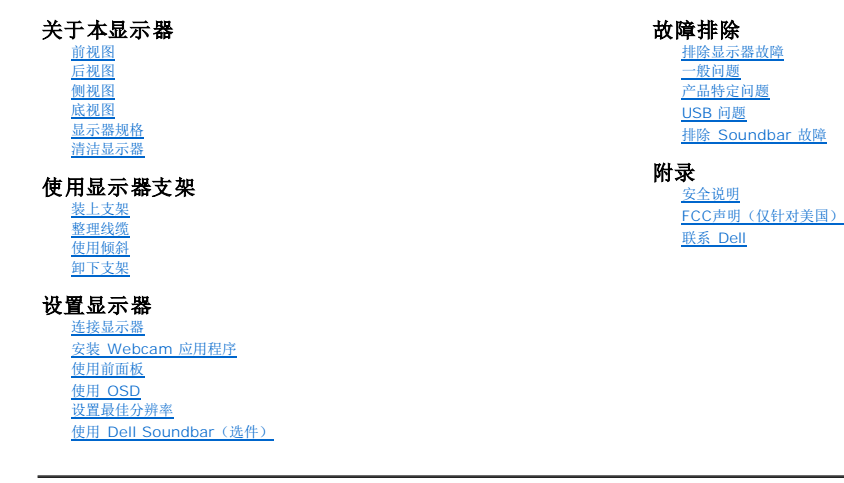

### 注、注意和警告

**注:** "注"表示可以帮助您更好使用显示器的重要信息。

● 注意: "注意"表示可能会造成硬件损坏和数据丢失,并告诉您如何避免该问题。

#### ▲ 警告: "警告"表示可能会造成财产损失、人身伤害或死亡。

#### 本文档中的信息会随时变更,恕不另行通知。<br>© 2007 Dell Inc. 保留所有权利。

未经 Dell Inc. 书面许可,严禁以任何形式复制本文档之内容。

本文中使用的商标: *Dell、DELL 标志、Inspiron、Dell Precision、Dimension、OptiPlex、Latitude、PowerEdge、PowerVault、PowerApp 和 Dell OpenManage 是 Dell Inc.的商标,Microsoft、Windows 和<br>Windows N7 是 Microsoft Corporation 的注册商标。Adobe Systems Incorp* 

本文中用到的其它商标和品牌名称均属其各自拥有人所有。Dell Inc. 对于自己之外的商标和品牌名称没有任何专有利益。

型号 SP2008WFP

2007 年 6 月 Rev. A00

# <span id="page-1-0"></span>关于本显示器

# **Dell™ SP2008WFP** 平板显示器

- [前视图](#page-1-1)
- [后视图](#page-1-2)
- [底视图](#page-2-1)
- [侧视图](#page-2-2)
- [显示器规格](#page-3-1)
- [清洁显示器](#page-7-1)

# <span id="page-1-1"></span>前视图

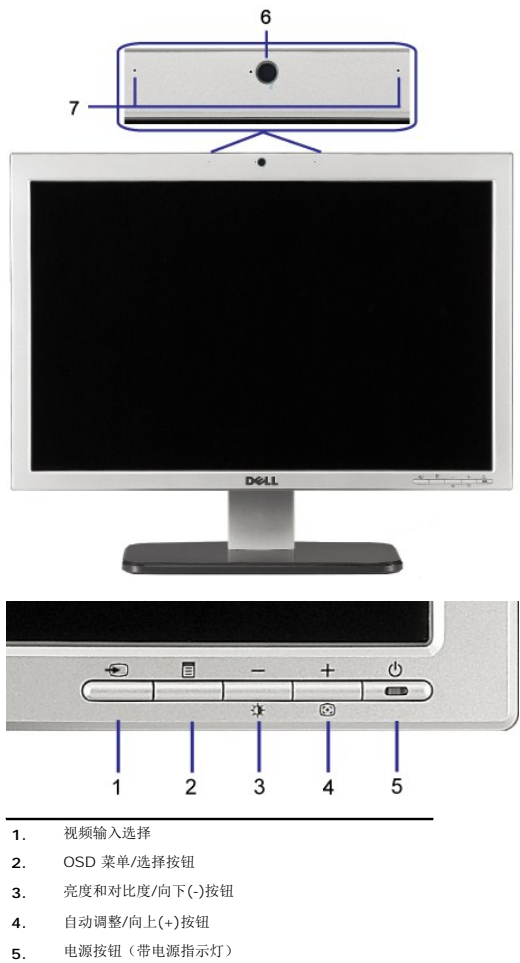

- 
- **6.** 网络摄影机
- **7.** 麦克风

<span id="page-1-2"></span>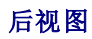

<span id="page-2-0"></span>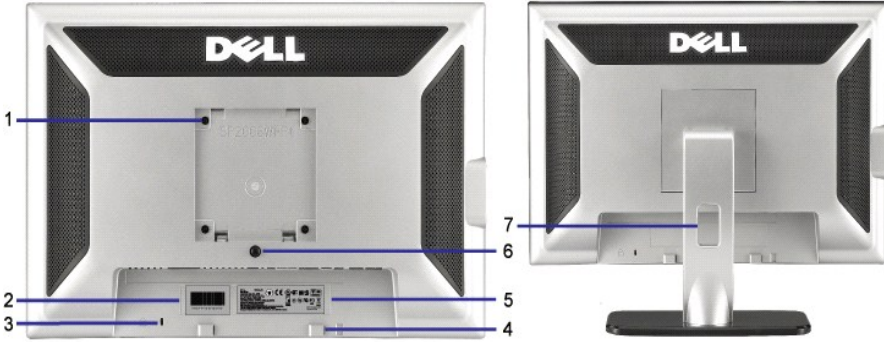

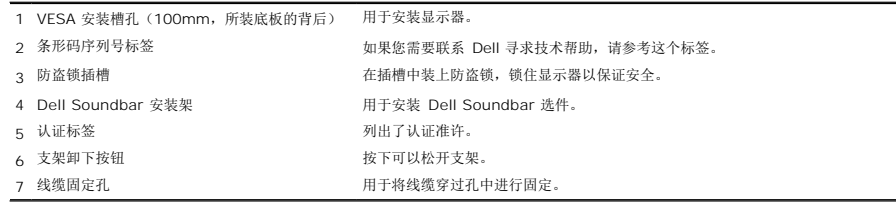

# <span id="page-2-1"></span>底视图

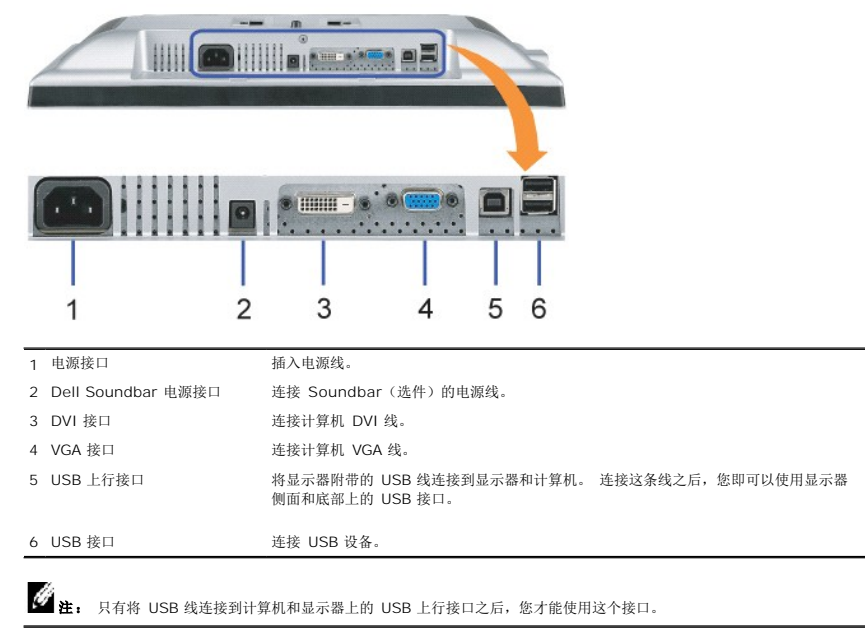

<span id="page-2-2"></span>侧视图

<span id="page-3-0"></span>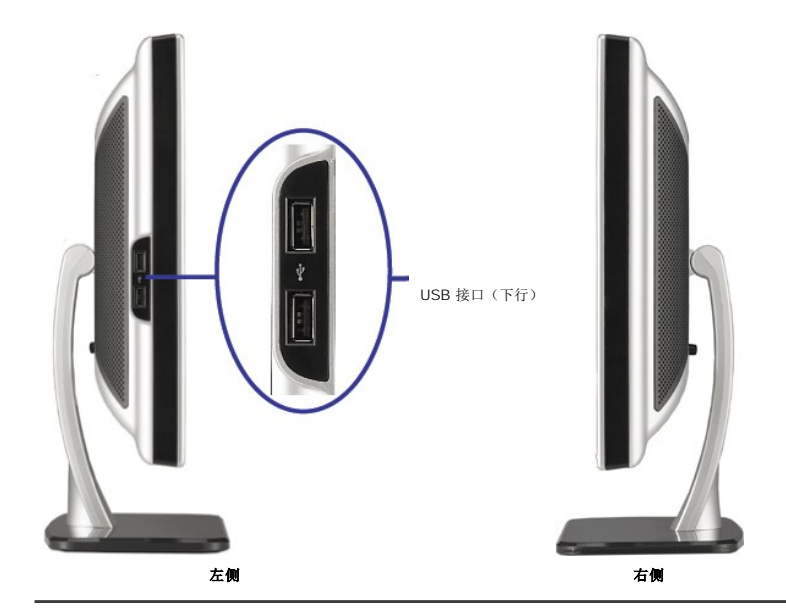

### <span id="page-3-1"></span>显示器规格

### 电源管理模式

如果您的计算机上安装了符合 VESA 的 DPM™ 标准的显卡或软件,则在不使用时,显示器会自动降低其功耗。 这就是"节能模式"。<br>当计算机检测到来自键盘、鼠标或其它输入设备的输入时,显示器自动恢复运行。 下表显示了这项自动节能功能的功耗和信号:

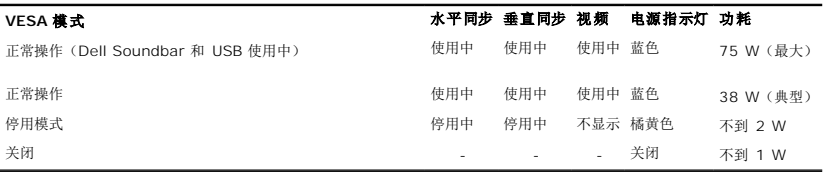

**注:** OSD 将只是在"正常操作"模式下起作用。 如果在停用模式时按下加号或减号按钮, 则会出现下面一条信息。

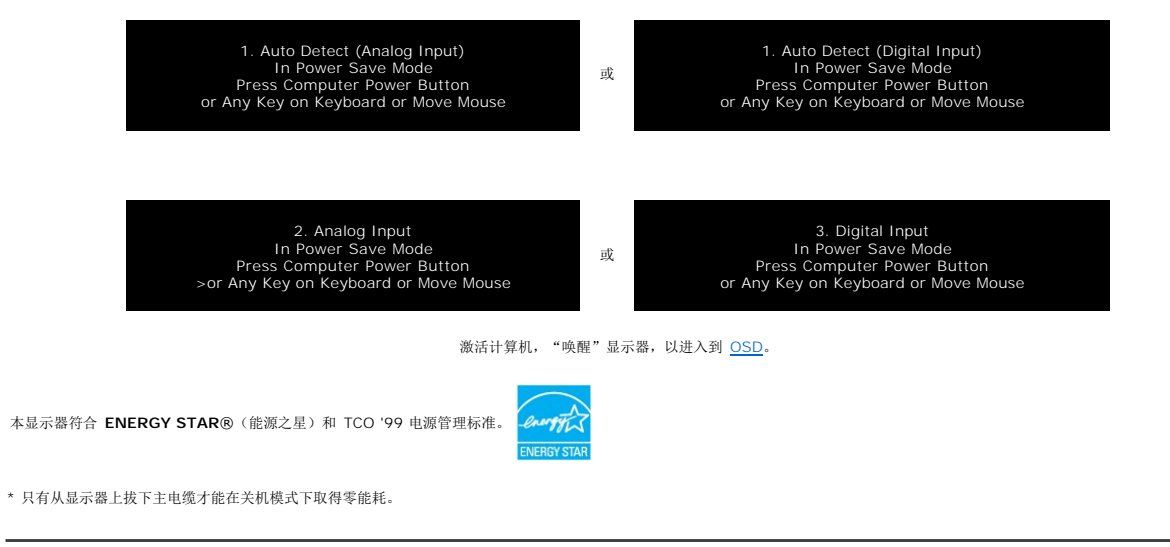

#### 针脚分配

**15** 针 **D-Sub** 接口

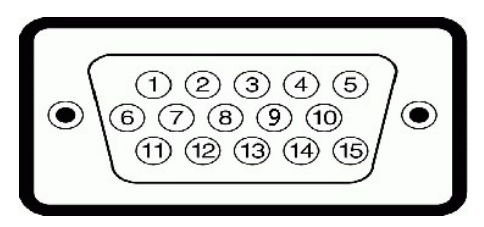

下表介绍了 D-Sub 接口的针脚分配:

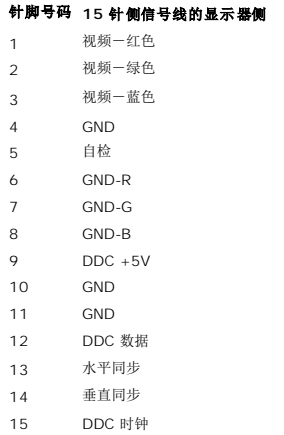

针纯数字 **DVI** 接口

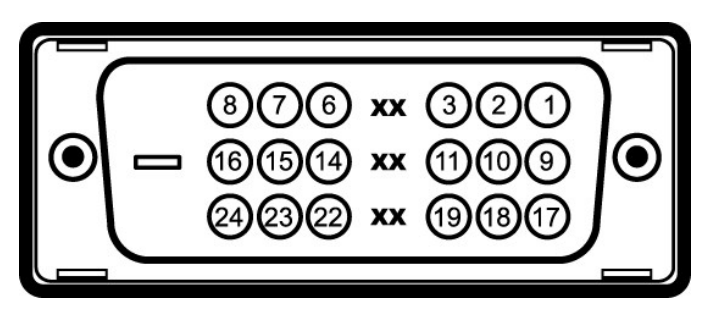

4注:针脚 1 位于右上角。

下表介绍了 DVI 接口的针脚分配:

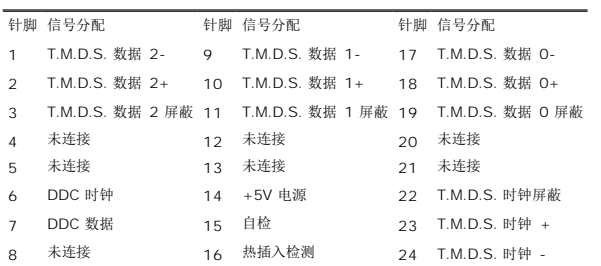

### 通用串行总线 **(USB)** 接口

本显示器支持高速认证 USB 2.0 接口。

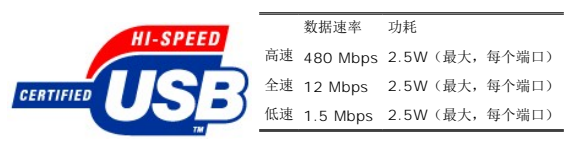

#### **USB** 端口:

l 1 个上行 - 后面<br>l 4 个下行 - 2 个在后面,2 个在左边

**2** 注: USB 2.0 功能需要支持 2.0 的计算机。

注: 显示器的 USB 接口仅在显示器处于开机状态时 (或处于节能模式时)工作。 关闭显示器后重新打开会重新枚举其 USB 接口,所连的外设可能需要几秒时间才能恢复正常功<br>能。

### 即插即用功能

您可以在兼容即插即用的系统中安装本显示器。 本显示器会自动使用显示数据通道(DDC) 协议为计算机系统提供其扩展显示标识数据(EDID),以便系统可以自行配置,并优化显示器设<br>置。 大多数显示器安装是自动进行的;需要时,您可以选择不同的设置。

### 一般信息

L,

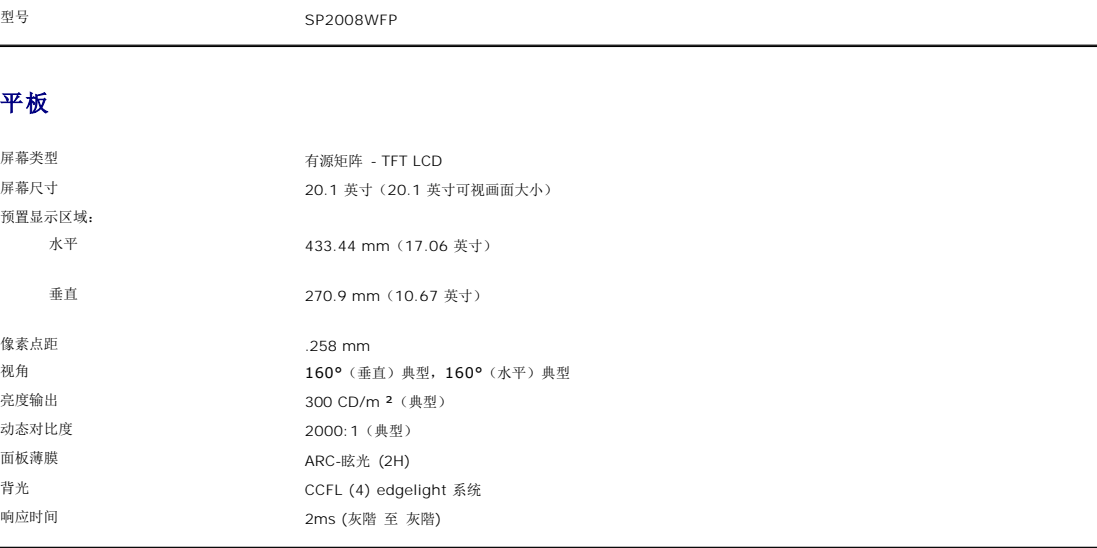

### 网络摄影机 **-** 麦克风规格

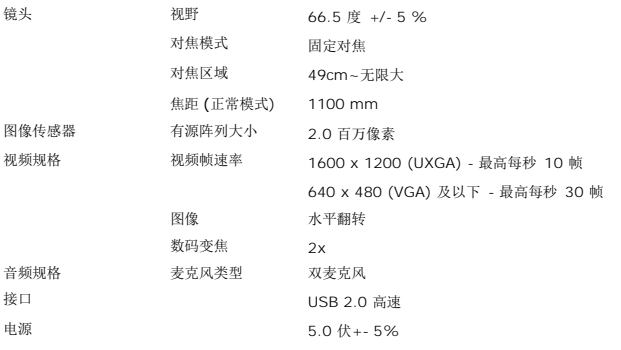

### 网络摄影机 **-** 麦克风系统要求

下面是 网络摄影机 - 麦克风功能的最低系统要求:

Intel<sup>®</sup> Pentium<sup>®</sup> 4 或 AMD<sup>®</sup> 同等处理器, 运行速度 1.8 GHz 或更高 (建议: Intel Pentium 4, 2.8 GHz, 具有超线程功能)

Microsoft® Windows® XP Service Pack 2 或 Windows Vista

256 MB RAM (建议 512 MB RAM 或更高)

580 MB 可用磁盘空间

可用 USB 1.1 端口或 USB 1.1 集线器,带外部电源 (USB 2.0 需要最大帧速率和分辨率)

用于软件安装的 CD-ROM/DVD-ROM 驱动器

# 显示器分辨率

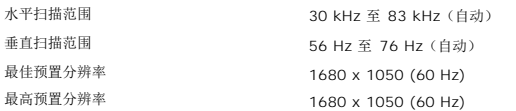

### 支持的视频模式

视频显示能力(DVI HD 播放) 480i/480p/576i/576p/720p/1080i/1080p (支持 HDCP)

#### 预置显示模式

为快速调整不同模式,显示器提供如下表所示的默认设置模式:

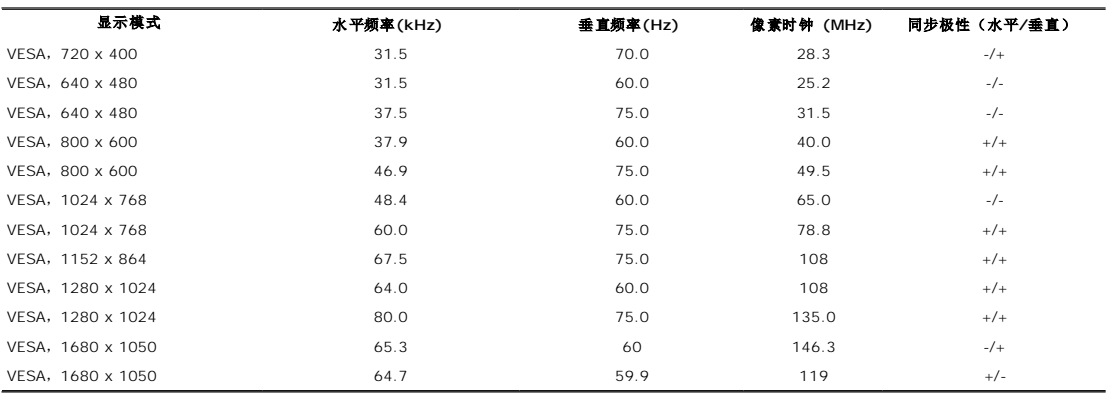

### 电气

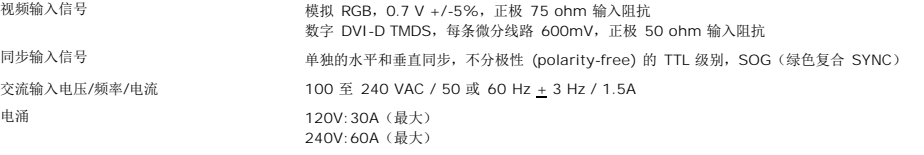

### 物理特性

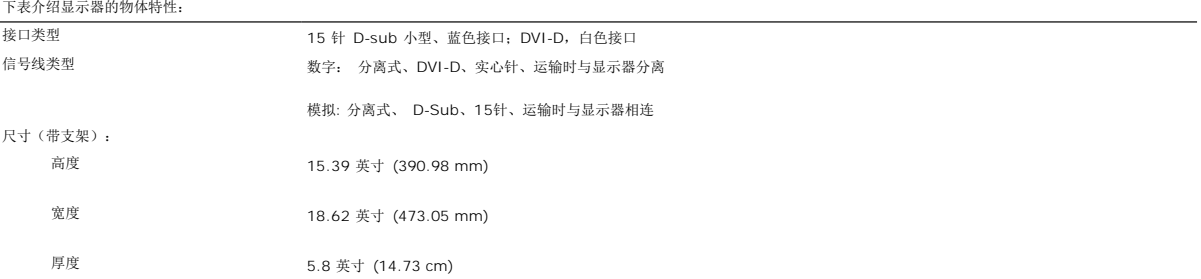

<span id="page-7-0"></span>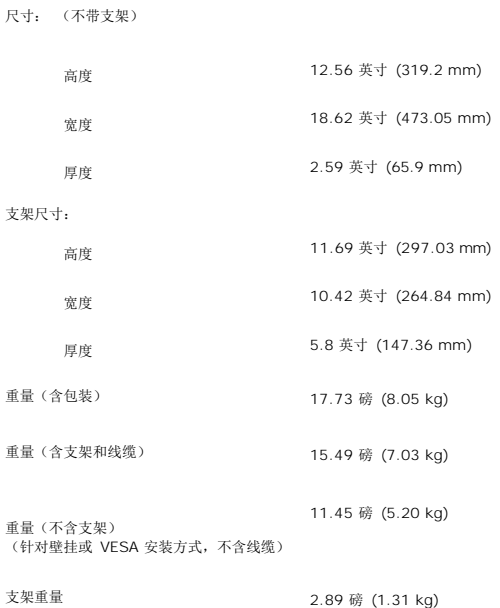

#### 环境参数

请按照下面介绍的工作条件正确使用显示器。

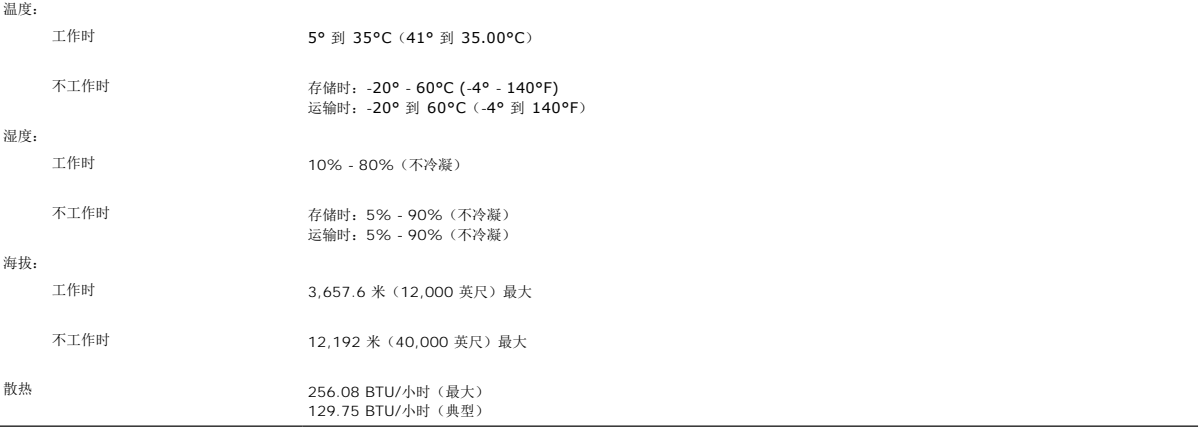

### <span id="page-7-1"></span>清洁显示器

### **△ 警告: 请在清洁显示器之前先阅读<u>安全说明</u>并遵照执行。**

# ▲ 警告: 在清洁显示器之前,先从电源插座上拔下显示器电源线。

1 要清洁防静电屏幕,请用水略微蘸湿一块干净的软布。 如果可能,请使用适用于防静电薄膜的专用屏幕清洁棉纸或溶剂。 不要使用苯、稀释剂、氨水、研磨剂或压缩空气。<br>1 使用略微蘸温水的布清洁塑料。 避免使用任何可能会在塑料上留下痕迹的清洁剂。<br>1 如果在打开显示器包装时发现白色粉末,请用布擦去。 在运输显示器过程中会产生白色粉末。<br>1 操作显示器时一定要小心,因为深色的显示器比浅色的显示器更容易被刮擦和留下明显的刮痕。<br>1 为使显示器保持最佳

- 
- 
- 
- 

<span id="page-8-0"></span>附录 **Dell™ SP2008WFP** 平板显示器

- [安全指示](#page-8-1)
- FCC [声明\(仅针对美国\)和其它管制信息](#page-8-2)
- **[联系](#page-8-3) Dell**

<span id="page-8-1"></span>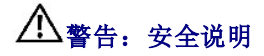

#### 警告:如果不按本文档所述使用控件、进行调整或执行其它任何过程,可能导致电击、触电和**/**或机械伤害。

请参阅产品信息指南以了解安全说明

### <span id="page-8-2"></span>**FCC** 声明(仅针对美国)和其它管制信息

关于 FCC 声明和其它管制信息, 请参见管制符合性网站, 网址是 www.dell.com/regulatory\_compliance。

### <span id="page-8-3"></span>联系 **Dell**

美国客户,请致电 800-WWW-DELL (800-999-3355)。

注**:** 如果您不能上网,则可以在购买发票、装箱单、票据或Dell 产品目录中找到联系信息。

Dell 提供多种网上和电话支持和服务选项。服务时间视国家/地区和产品不同的而有所差异,在您的地区可能不提供某些服务。要联系Dell取得销售、技术支持或咨询客户服务问题:

- **1.** 访问 **support.dell.com**。
- **2.** 在页面底部的选择国家**/**地区下拉菜单中确认您的国家或地区。
- **3.** 单击页面左边的联系我们。
- **4.** 根据需要选择相应的服务或支持链接。
- **5.** 选择自己方便的联系Dell的方法。

[返回目录页](file:///C:/data/Monitors/2008WFP/cs/ug/index.htm)

<span id="page-9-0"></span>[返回内容页](file:///C:/data/Monitors/2008WFP/cs/ug/optimal.htm)

设置显示器 **Dell™ SP2008WFP** 平板显示器

# 如果使用的是可以上网的 **Dell™** 台式机或 **Dell™** 便携式计算机

1. 转到 http://support.dell.com, 输入 你的服务标签, 然后下载用于你图形卡的最新驱动程序。

2. 安装图形适配器的驱动程序后,再尝试将分辨率设置 **1680x1050** 。

**公注:** 如果你不能将分辨率设置为 1680x1050, 请联系 Dell™ 查询支持这些分辨率的图形适配器。

[返回内容页](file:///C:/data/Monitors/2008WFP/cs/ug/optimal.htm)

<span id="page-10-0"></span>[返回内容页](file:///C:/data/Monitors/2008WFP/cs/ug/optimal.htm)

# 如果使用的是非 **Dell™** 台式机、便携式计算机或图形卡。

- 1. 右击桌面, 然后单击 属性。
- 2. 选择 设置 选项卡。
- 3. 选择 高级。
- 4. 通过窗口顶部的描述,识别你的图形控制器提供商(如 NVIDIA, ATI, Intel 等)。
- 5. 请参阅图形卡提供商网站以取得更新的驱动程序(如, [http://www.ATI.com](http://www.ati.com/) 或 [http://www.NVIDIA.com](http://www.nvidia.com/))。
- 6. 安装图形适配器的驱动程序后,再尝试将分辨率设置 **1680x1050** 。

 $\frac{1}{2}$  注: 如果你不能将分辨率设置为 1680x1050, 请联系计算机的制造商或考虑购买支持 1680x1050 分辨率的图形适配器。

[返回内容页](file:///C:/data/Monitors/2008WFP/cs/ug/optimal.htm)

<span id="page-11-0"></span>[返回内容页](file:///C:/data/Monitors/2008WFP/cs/ug/preface.htm)

设置显示器 **Dell™ SP2008WFP** 平板显示器

### 将显示分辨率设置为 1680 x 1050 (最佳)的重要说明

为在使用 Microsoft WindowsR 操作系统时获得最佳显示性能,请通过执行以下步骤将显示分辨率设置为 1680 x 1050 像素:

1. 右击桌面, 然后单击 属性。

2. 选择 设置 选项卡。

3. 按下鼠标左按钮将右移动移杆,将屏幕分辨率调整为 **1680X1050**。

4. 单击 确定。

如果你没有看到 1680X1050 选项,则可能需要更新图形驱动程序。请在下面选择最适合你所使用计算机系统的情况,并按照提供的说明执行:

**1:** [如果使用的是可以上网的](file:///C:/data/Monitors/2008WFP/cs/ug/internet.htm) **Dell™** 台式机或 **Dell™** 便携式计算机。

**2:** 如果使用的是非 **Dell™** [台式机、便携式计算机或图形卡。](file:///C:/data/Monitors/2008WFP/cs/ug/non-dell.htm)

[返回内容页](file:///C:/data/Monitors/2008WFP/cs/ug/preface.htm)

# <span id="page-12-0"></span>**Dell™ SP2008WFP 平板显示器**

#### [用户指南](file:///C:/data/Monitors/2008WFP/cs/ug/index.htm)

#### ● 将显示分辨率设置为 1680 x 1050 [\(最佳\)的重要说明](file:///C:/data/Monitors/2008WFP/cs/ug/optimal.htm)

### 本文档中的信息会随时变更,恕不另行通知。<br>© 2007 Dell Inc. 保留所有权利。

未经 Dell Inc. 书面许可,严禁以任何形式复制本文档之内容。

本文中使用的商标: *Dell、DELL 标志、Inspiron、Dell Precision、Dimension、OptiPlex、Latitude、PowerEdge、PowerVault、PowerApp 和 Dell OpenManage 是 Dell Inc.的商标,Microsoft、Windows 和<br>Windows N7 是 Microsoft Corporation 的注册商标。Adobe Systems Incorp* 

本文中用到的其它商标和品牌名称均属其各自拥有人所有。Dell Inc. 对于自己之外的商标和品牌名称没有任何专有利益。

型号 SP2008WFP

2007 年 6 月 Rev. A00

<span id="page-13-0"></span>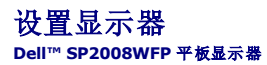

- [连接显示器](#page-13-1)
- 安装 Webcam 应用程序
- [使用前面板](#page-14-1)
- 使用 [OSD](#page-15-1) 菜单
- [设置最佳分辨率](#page-22-1)
- 使用 [Dell Soundbar](#page-23-1) (选件)

### <span id="page-13-1"></span>连接显示器

● 查告: 在开始本节中的任何步骤之前,请遵[照安全说明](file:///C:/data/Monitors/2008WFP/cs/ug/appendx.htm#Safety%20Information)中的内容执行。

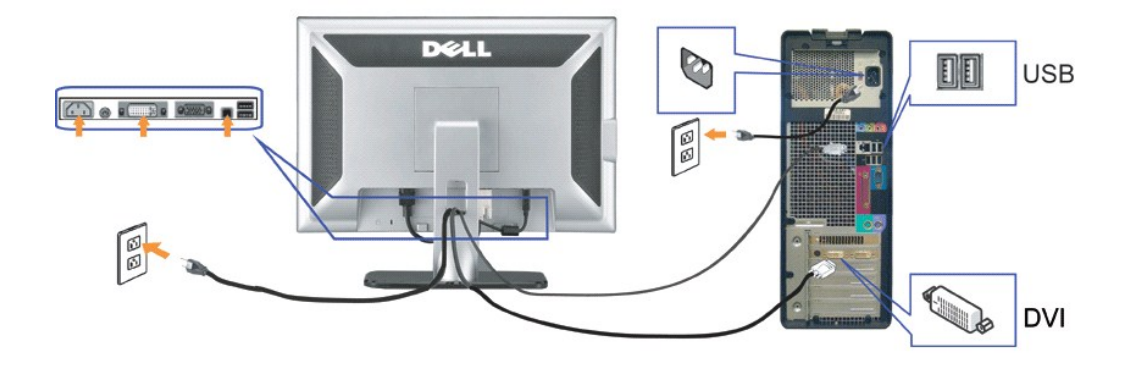

或

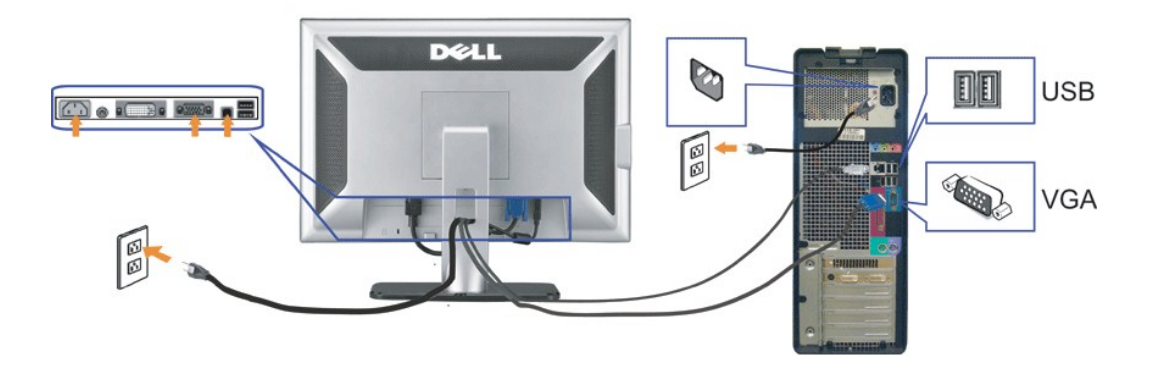

- **1.** 关闭计算机,断开电源线。
- **2.** 将白色 DVI 或蓝色 VGA 线连接到计算机和显示器上的接口。
- **3.** 将显示器所配有 USB 线连接到计算机和显示器上的上行 USB 接口。 一旦这条线连接到计算机和显示器,您即可使用显示器上的 USB 接口。
- **4.** 连接任一个 USB 设备。
- **5.** 连接电源线
- **6.** 打开显示器和计算机的电源。 如果看不到图像,请按一下输入选择按钮,确保已选择了正确的输入信号源。 如果仍然看不到图像,请参阅<u>排除显示器故障</u>。

# <span id="page-14-0"></span>安装 **Webcam** 应用程序 **(Microsoft® Windows®** 操作系统**)**

光盘上提供的 **setup.exe** 应用程序工具启动器可以让你在计算机上安装 Webcam 应用程序。

- **1.** 将 Webcam 资源介质插入 CD 驱动器。
- **注:** 确保显示器和计算机之间已经连接了 USB 线。
- **2. Install Shield** 向导自动启动 安装程序。选择所需的语言,然后单击 下一步 继续。
- 3. 阅读 软件许可协议,单击是继续。
- **4.** 单击 浏览 以更改用于安装软件的目标文件夹,然后单击 下一步 继续。
- 5. 选择 完全安装 ,然后单击 下一步 , 按照说明完成安装。安装完成后, 单击 完成 以重新启动计算机。另外也可以选择 定制安装 来定制安装。

现在你可以使用 Webcam 了。Webcam 应用程序提供以下功能。

- <sup>l</sup> **Dell Webcam Center:** Dell Webcam Center 可以让你非常容易地使用 Dell Webcam 拍摄照片和视频。使用 Webcam Center,你可以拍摄照片和视频,或执行远程监 控,体育检测和拍摄视频经过时间等高级任务。
- <sup>l</sup> **Dell Webcam Manager:** Dell Webcam Manager 是一个针对所有 webcam 相关应用程序的中央存取点。使用 webcam 时,通过 Webcam Manager 可以快速、方便地 找出和启动你喜爱的 webcam 应用程序。
- Dell Webcam Console: Dell Webcam Console 提供一组定制的有用功能,如高级视频和音频效果,面部跟踪和家长控制,可以增强你的视频聊天体验。 l L**ive! Cam Avatar:** Live! Cam Avatar 可以让你自己在使用即时聊天软件时,假扮巨星,可爱的小宠物或动画角色。avatar 可以跟踪你头部的移动,在你说话的同时立即用口型<br>- 同步出你讲的内容。
- <sup>l</sup> **Live! Cam Avatar Creator:** Live! Cam Avatar 可以让你通过数码照片制作非常个性化的角色,并使用先进的语音技术来提供动画角色的口型同步。

### <span id="page-14-1"></span>使用前面板

使用显示器前面的按钮可以调整图像设置。

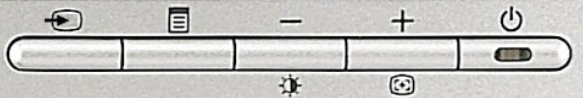

下表介绍前面板按钮:

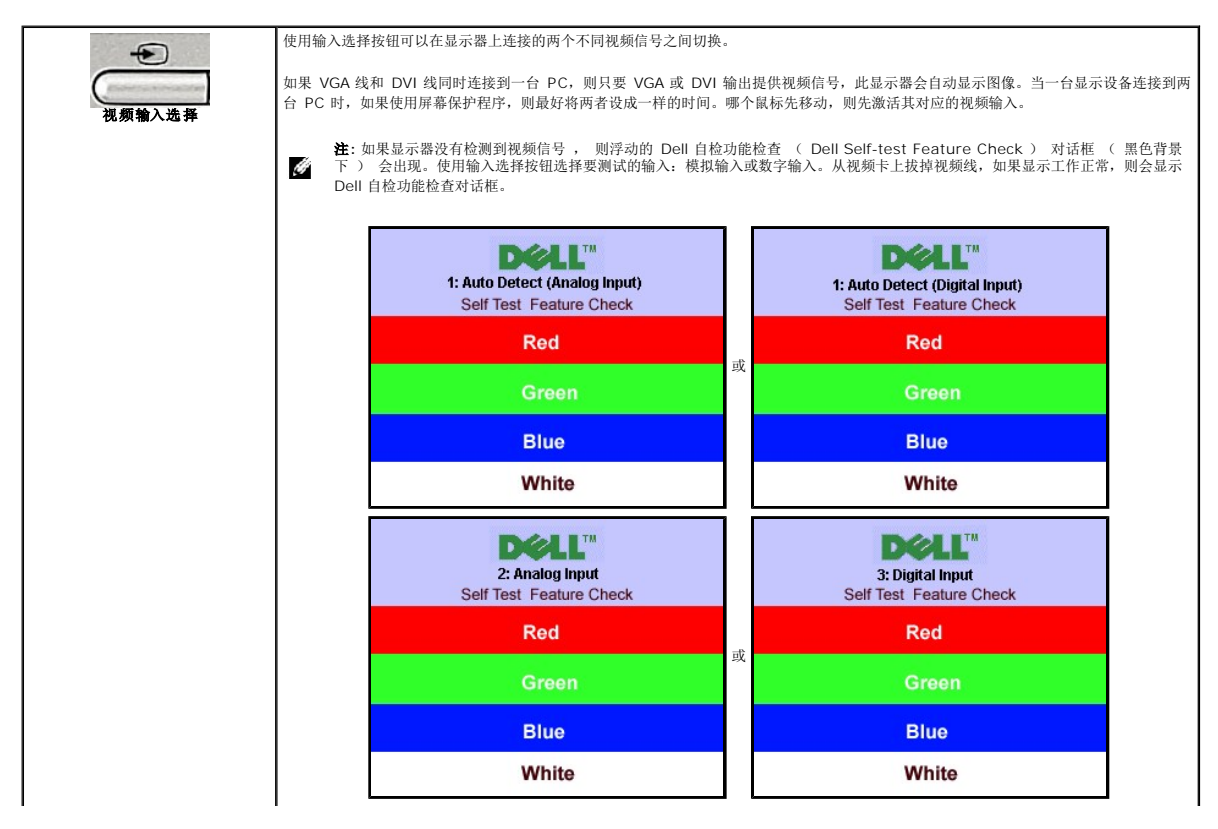

<span id="page-15-0"></span>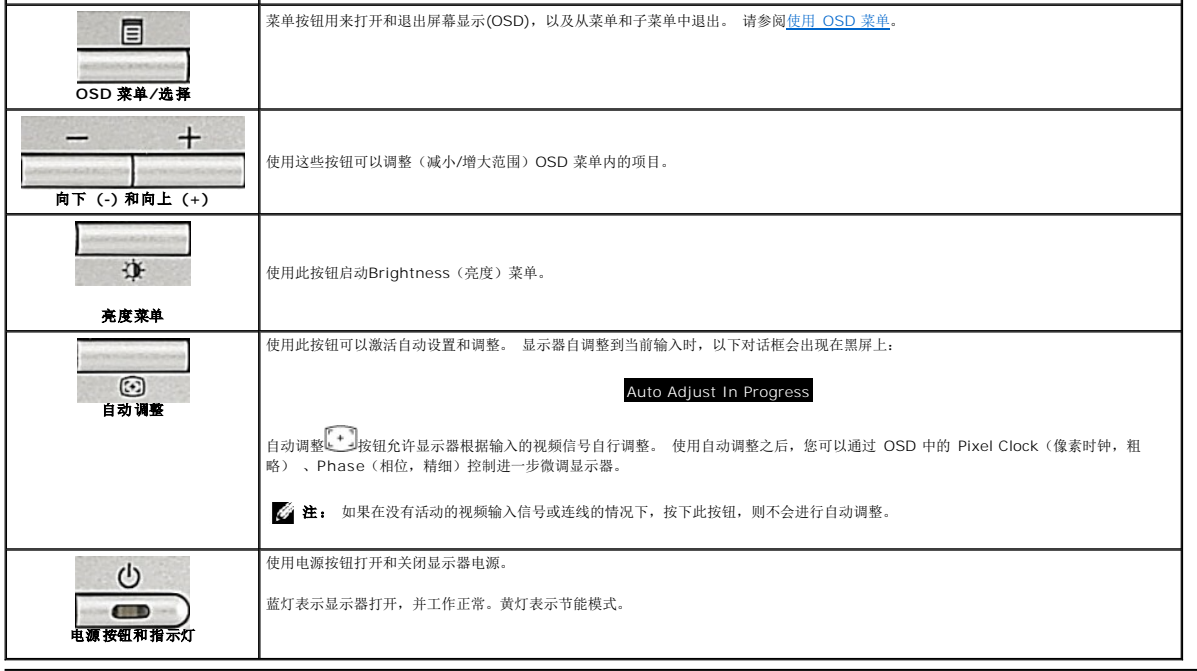

# <span id="page-15-1"></span>使用 **OSD** 菜单

**《 注:** 如果您更改了设置, 之后继续到另一个菜单或退出 OSD 菜单, 显示器会自动保存所做更改。如果您更改了设置, 之后等 OSD 菜单消失, 所做更改也会保存。

或

1. 按菜单按钮打开 OSD 菜单并显示主菜单。

# **DELL" SP2008WFP** Main Menu **え Exit Brightness** ٠ö Auto Adjust Positioning Image Settings Y **Color Settings** Y<sup>●</sup> Advanced Settings ٠ė **OSD Settings** Language (b) Audio **Factory Reset** 1 : Auto Detect (Analog)<br>Resolution 1024x768 60Hz<br>Optimum 1680x1050 60Hz

#### 用于自动检测模拟 (VGA) 输入的主菜单 **2000 Bulled Bulled Bulled Bulled Bulled Bulled Bulled Bulled Bulled Bulled Bulled Bulled B**

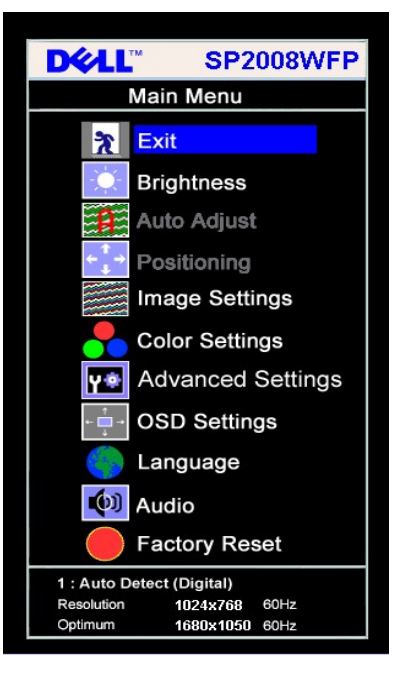

模拟 **(VGA)** 输入时的主菜单 数字 **(DVI)** 输入时的主菜单

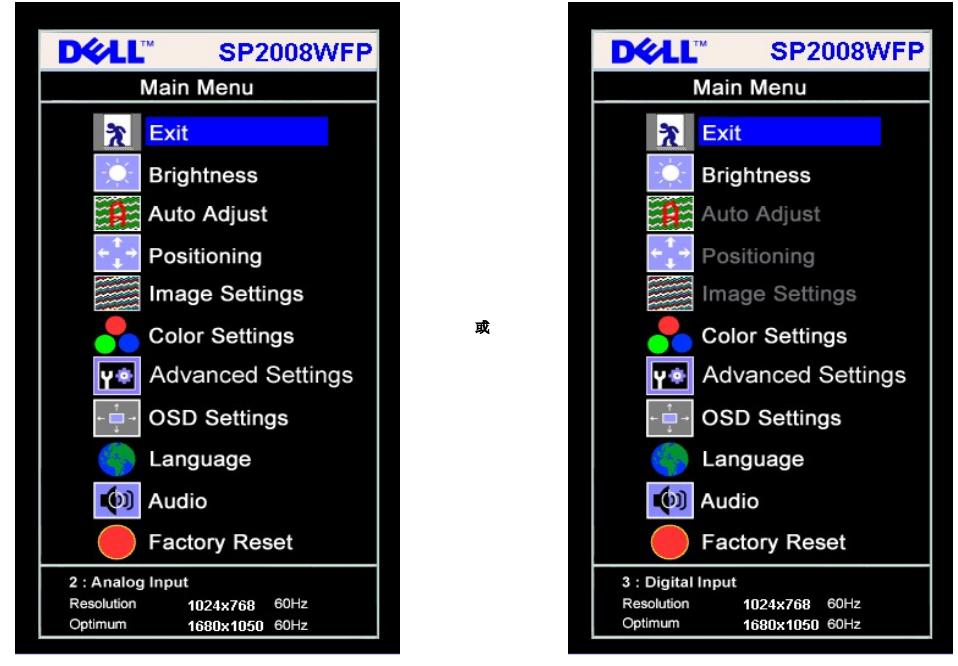

**注:** 仅当您使用模拟 (VGA) 接口时, 可以使用自动调整、位置调整以及图像设置等功能。

2. 按 **-** 和 **+** 按钮在设置选项之间移动。 当您从一个图标移动到另一个图标时,选项名称会被突出显示。 请参阅下表查看本显示器全部可用选项的完整列表。

3. 按一下菜单按钮激活突出显示的选项。 4. 按 - 和 + 按钮选择想要的参数。 5. 按"菜单"激活滑块,然后根据菜单上的指示使用 **-** 和 **+** 按钮进行更改。

6. 按一下菜单按钮返回到主菜单以选择另一个选项,或者按两下或三下菜单按钮以退出 OSD 菜单。

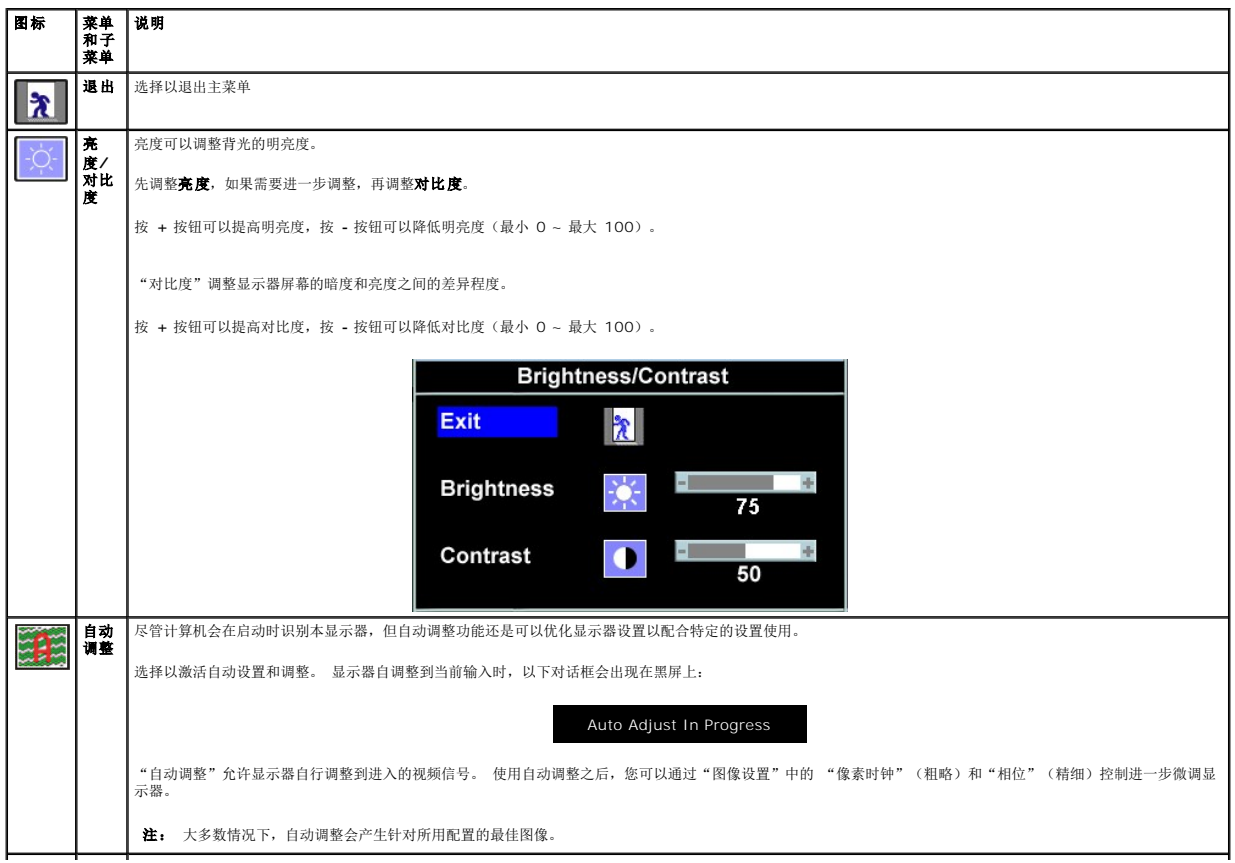

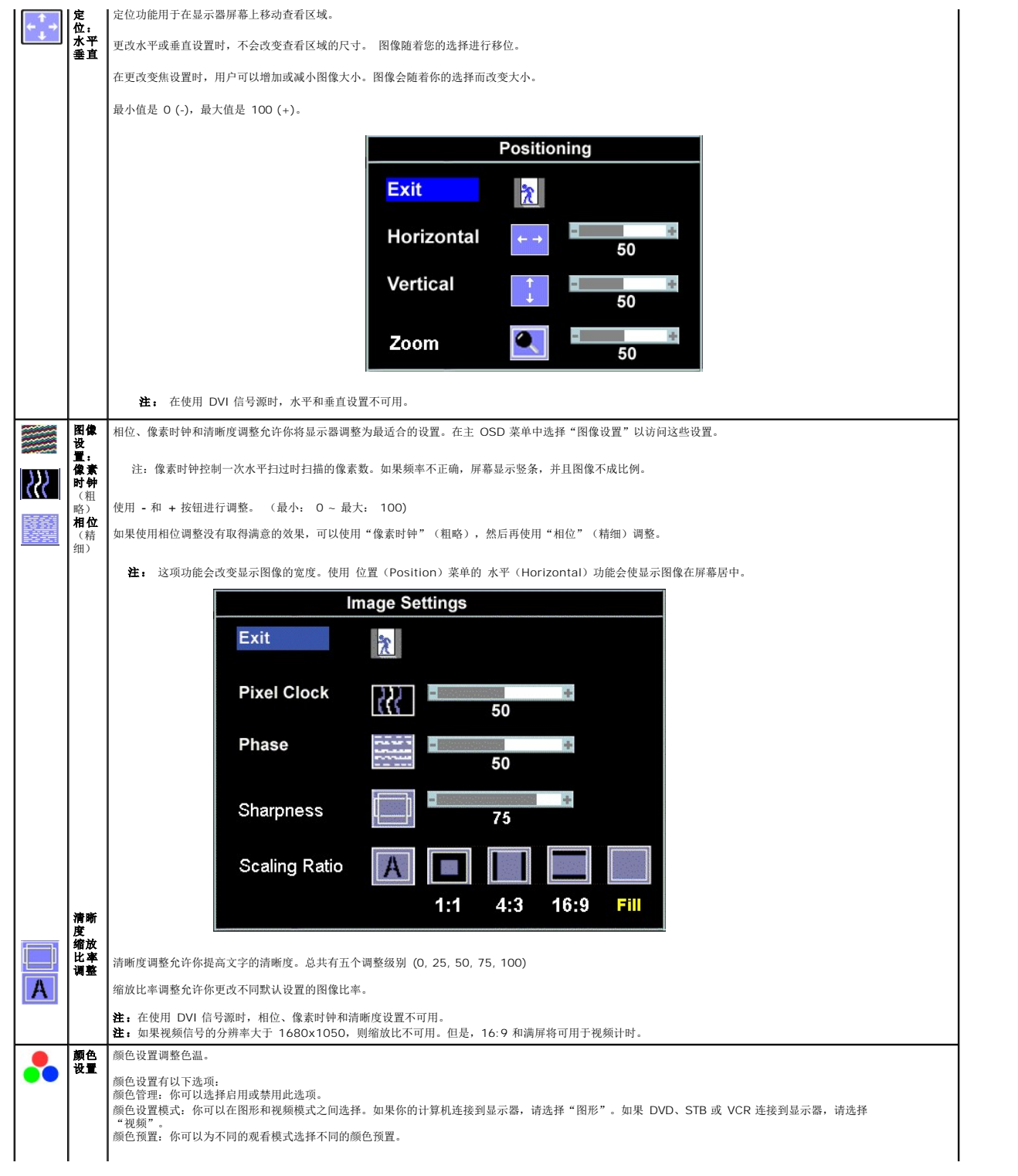

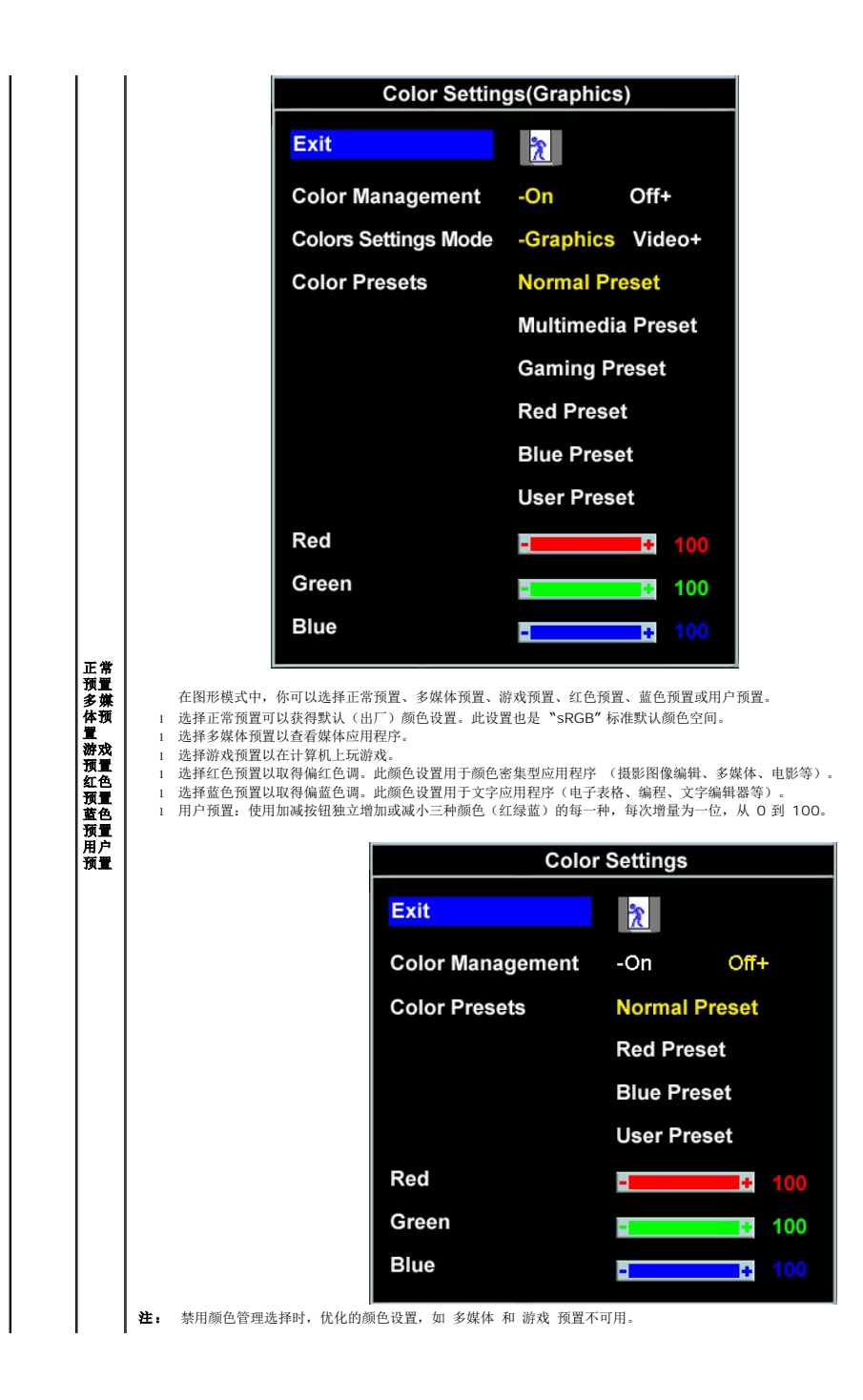

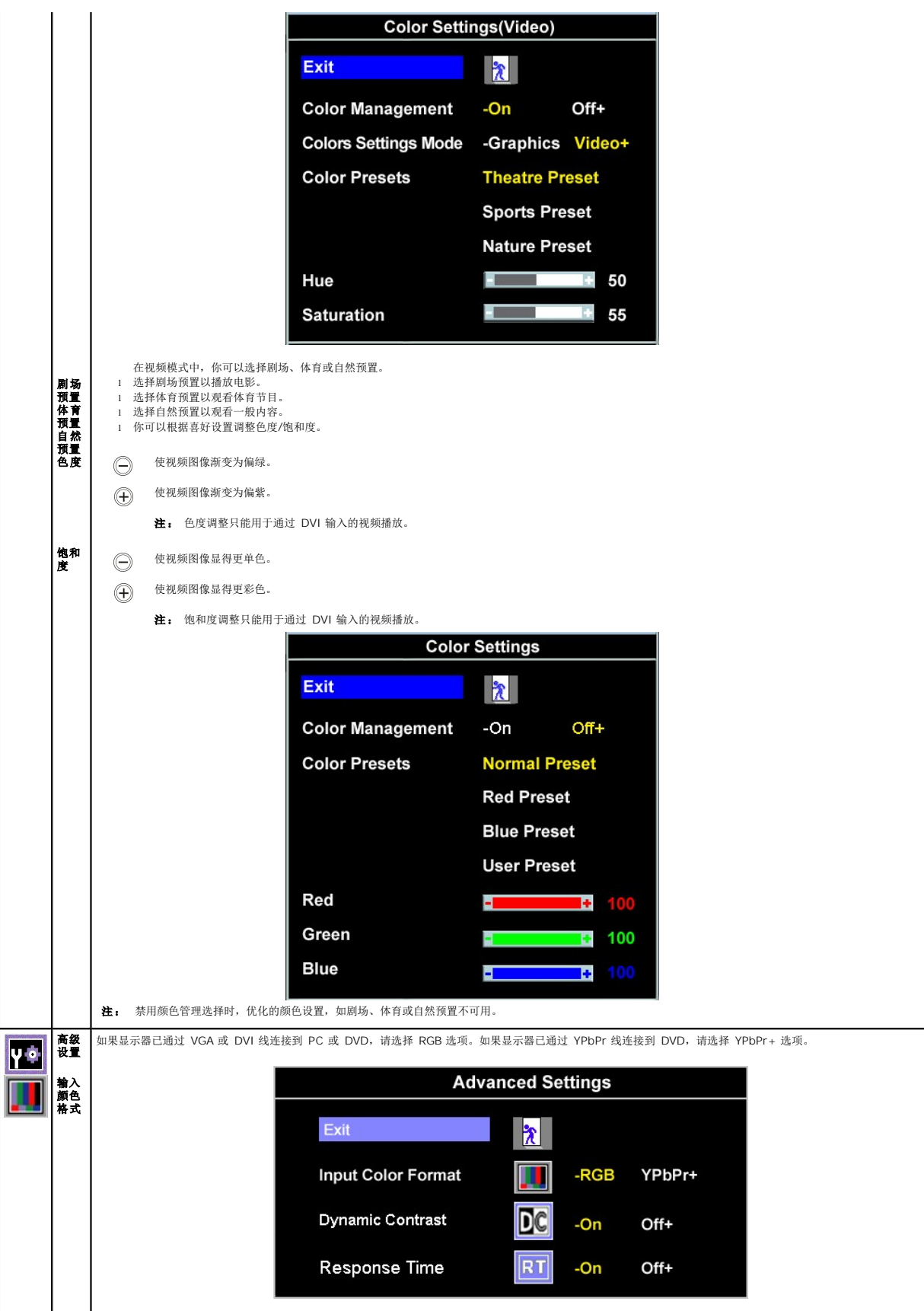

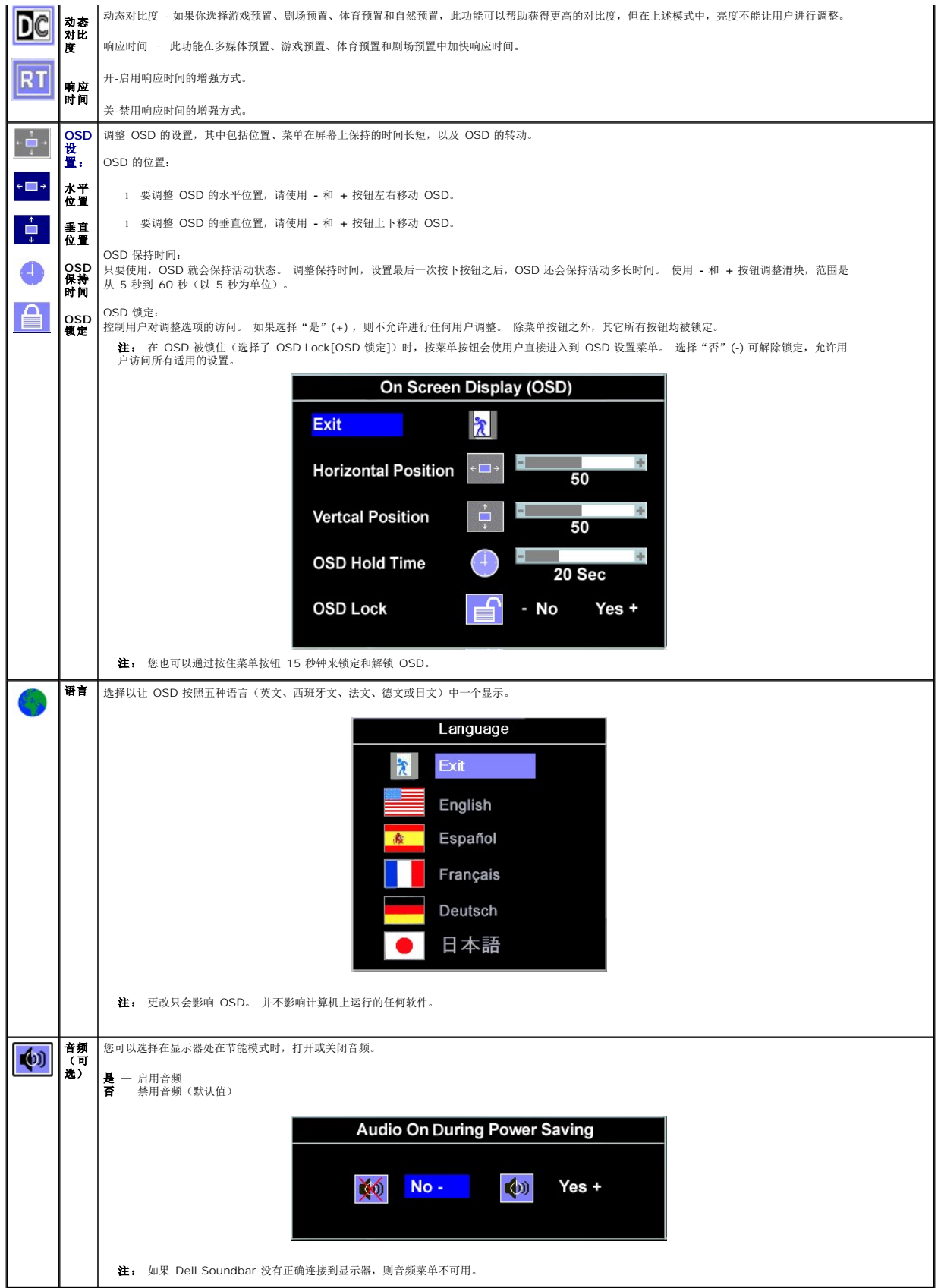

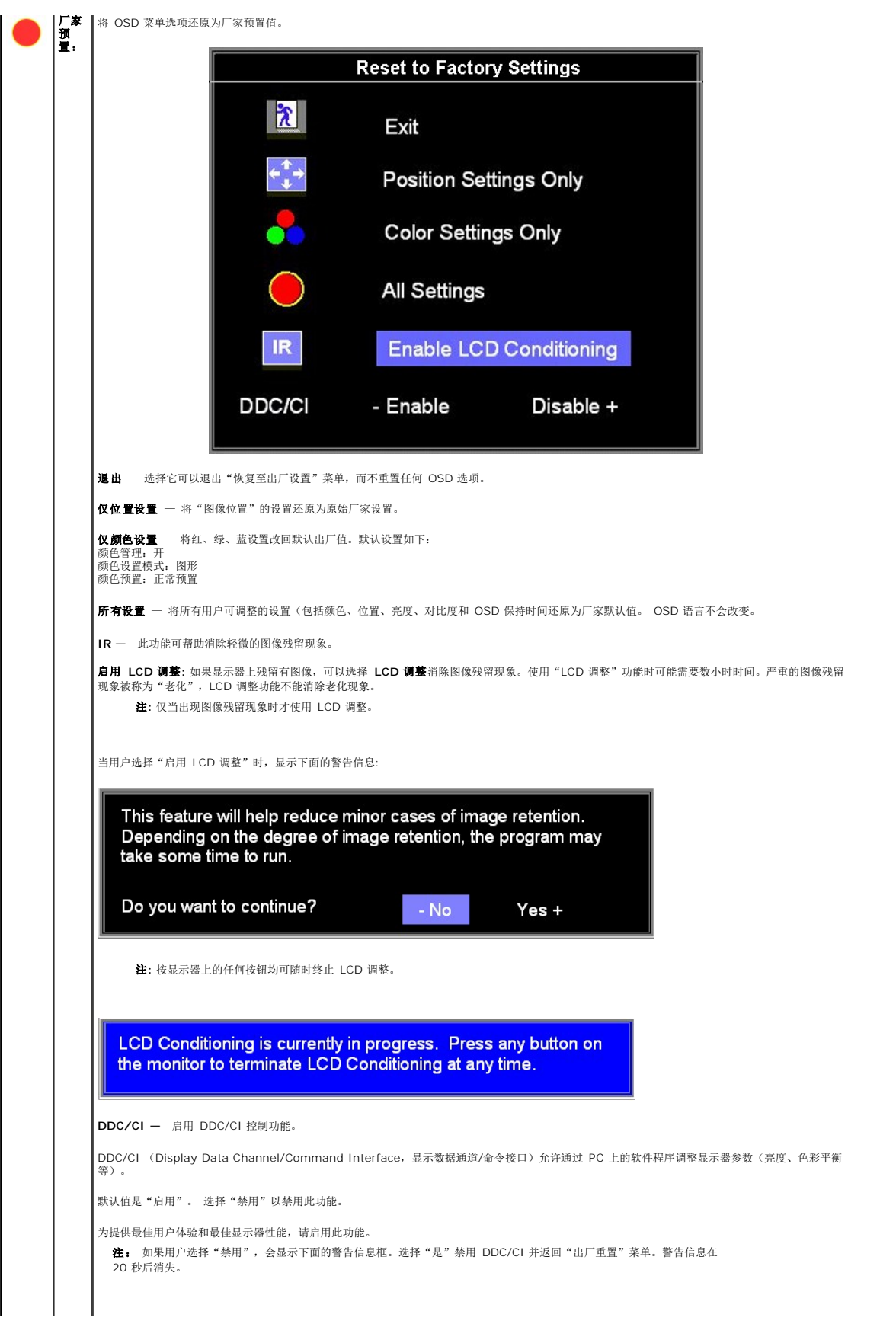

 $\overline{\phantom{a}}$ 

<span id="page-22-0"></span>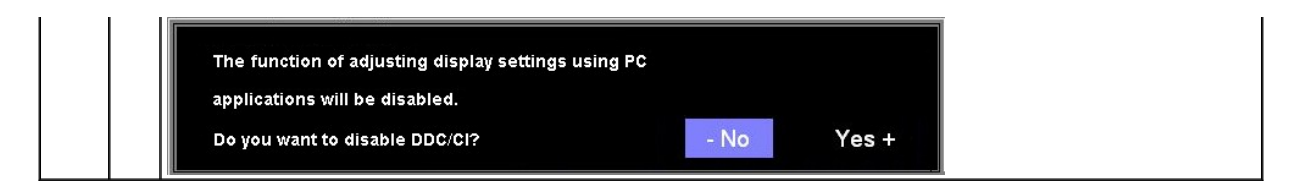

### **OSD** 警告信息

下面一条警告信息可能会出现在屏幕上,表示显示器没有同步。

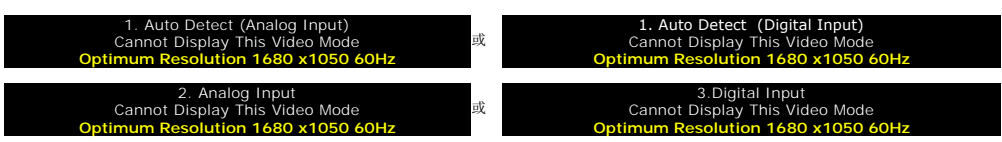

这表示显示器不能与它从计算机接收的信号同步。 信号太高或者太低,显示器无法使用。关于此显示器可以达到的水平和垂直扫描范围,请参见<u>规格</u>。 建议的模式为 1680 x 1050 @ 60Hz。

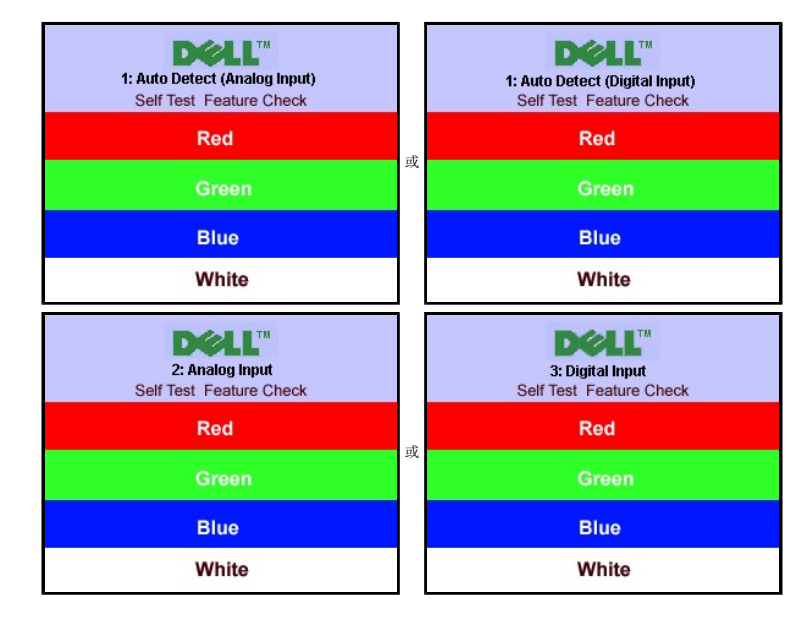

**注:** 如果显示器检测不到视频信号, 屏幕上将显示浮动的"Dell 自检功能检查"对话框。

有时,屏幕黑屏而不显示警告信息。 这也表明显示器与计算机不同步。

请参阅<u>故障排除</u>了解详情。

### <span id="page-22-1"></span>设置最佳分辨率

```
1. 用鼠标右键点击桌面,然后选择属性。
```
2. 选择设置选项卡。 3. 将屏幕分辨率设置成 1680 x 1050。

4. 单击确定。

如果您没有看到 1680 x 1050 选项, 那么您可能需要更新您的图形卡驱动程序。根据您的电脑, 完成下面的某个流程。

如果您拥有 Dell 台式机和便携式计算机:

¡ 访问 **support.dell.com**,输入您的服务标签,下载图形卡的最新驱动程序。

如果您使用的不是 Dell 计算机(便携式或台式):

¡ 访问您电脑的支持站点,下载最新的图形卡驱动程序。 ¡ 访问您图形卡的网站,下载最新的图形卡驱动程序。

# <span id="page-23-1"></span><span id="page-23-0"></span>使用 **Dell Soundbar**(选件)

Dell Soundbar 是一个可以连接到 Dell 平板显示器的立体声双声道系统。 Soundbar 具有旋钮音量和开/关控制, 可以调整整个系统音量, 蓝色指示灯指示电源情况, 配备两个音频耳机 插孔。

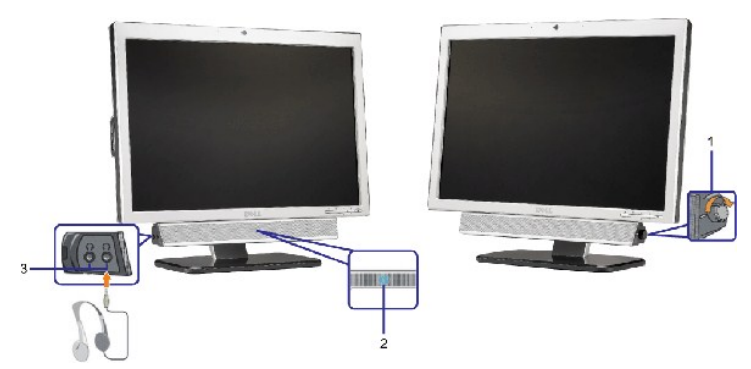

- **1.** 电源/音量控制
- **2.**  电源指示灯
- **3.** 耳机接口

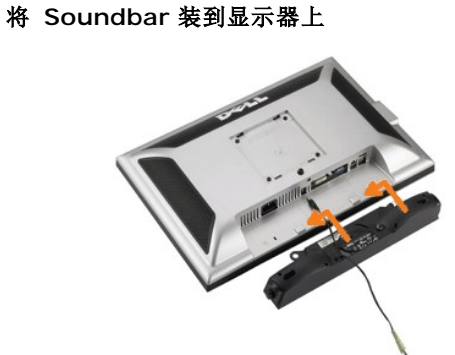

- 1. 在显示器的背面操作,将两个槽与显示器后下部的两个卡舌对齐,装入 Soundbar。
- 2. 将 Soundbar 向左滑动,直至它卡扣到位。
- 3. 将 Soundbar 的电源线连接到显示器后面的接口。
- 4. 将 Soundbar 背面的绿色微型立体声插头插入电脑的音频输出插孔。
- $\bigcirc$  注意: 不要让 Dell Soundbar 之外的其它任何设备使用。
- **注:** Soundbar 电源接口 +12V DC 输出只用于可选的 Soundbar。

#### [返回目录页](file:///C:/data/Monitors/2008WFP/cs/ug/index.htm)

### <span id="page-24-0"></span>故障排除

#### **Dell™ SP2008WFP** 平板显示器

- [排除显示器故障](#page-24-1)
- [一般问题](#page-25-1)
- [产品特定问题](#page-26-1)
- [USB](#page-26-2) 问题
- 排除 [Soundbar](#page-26-3) 故障

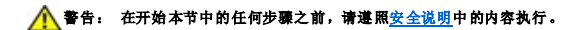

#### <span id="page-24-1"></span>排除显示器故障

#### 自检功能检查 **(STFC)**

这款显示器提供了一个自检功能,可以让您检查显示器是否工作正常。如果显示器和计算机已正确连接,但显示器屏幕仍为黑屏,请执行以下步骤来运行显示器自检:

1. 关闭计算机和显示器的电源。

- 2. 从计算机背后拔下视频线。为确保自检工作正常,请从计算机背后拔下数字(白色接口)和模拟(蓝色接口)线。
- 3. 打开显示器电源。

注**:** 如果显示器没有检测到视频信号,则浮动的 Dell 自检功能检查(Dell Self-test Feature Check)对话框(黑色背景下)会出现。使用输入选择按钮选 择要测试的输入:模拟输入或数字输入。从视频卡上拔掉视频线,如果显示工作正常,则会显示 Dell 自检功能检查对话框。

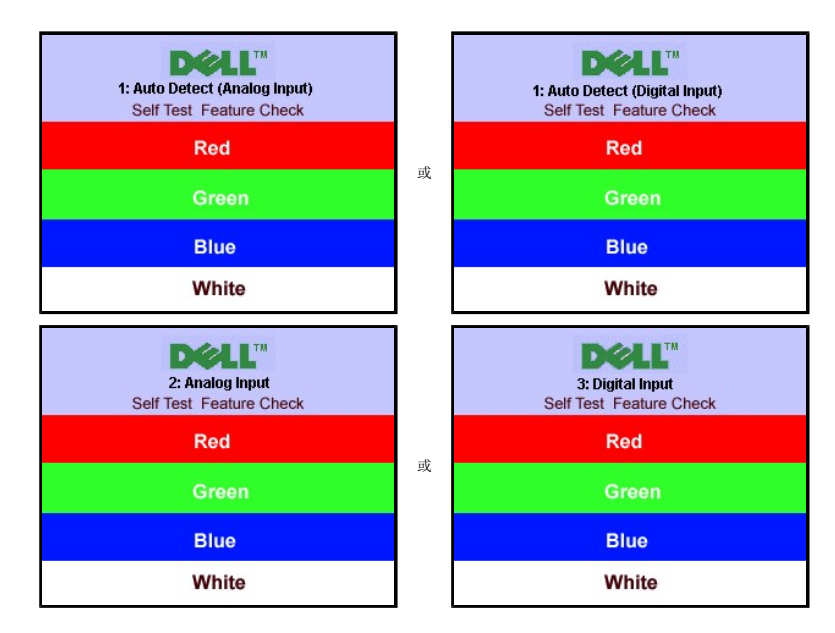

在正常系统操作期间,如果视频线断开连接或已损坏,也会出现这个对话框。

4. 关闭显示器,重新连接视频线,然后打开计算机和显示器电源。

如果在执行以上步骤之后显示器屏幕仍然保持黑屏,请检查一下视频控制器和计算机系统。显示器工作正常。

#### **OSD** 警告信息

下面一条警告信息可能会出现在屏幕上,表示显示器没有同步。

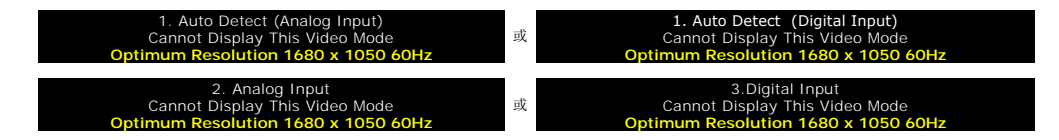

<span id="page-25-0"></span>这表示显示器不能与它从计算机接收的信号同步。此信号太高或太低,显示器无法使用。请参阅<u>[显示器规格](file:///C:/data/Monitors/2008WFP/cs/ug/about.htm#Specifications)</u>了解此显示器支持的水平和垂直频率范围。建议的模式为 1680 x 1050 @<br>60Hz。

有时,屏幕黑屏而不显示警告信息。 这也可能表明显示器与计算机不同步或者显示器处于节能模式。

# <span id="page-25-1"></span>一般问题

下表包含了有关可能遇到的常见显示器问题的一般信息。

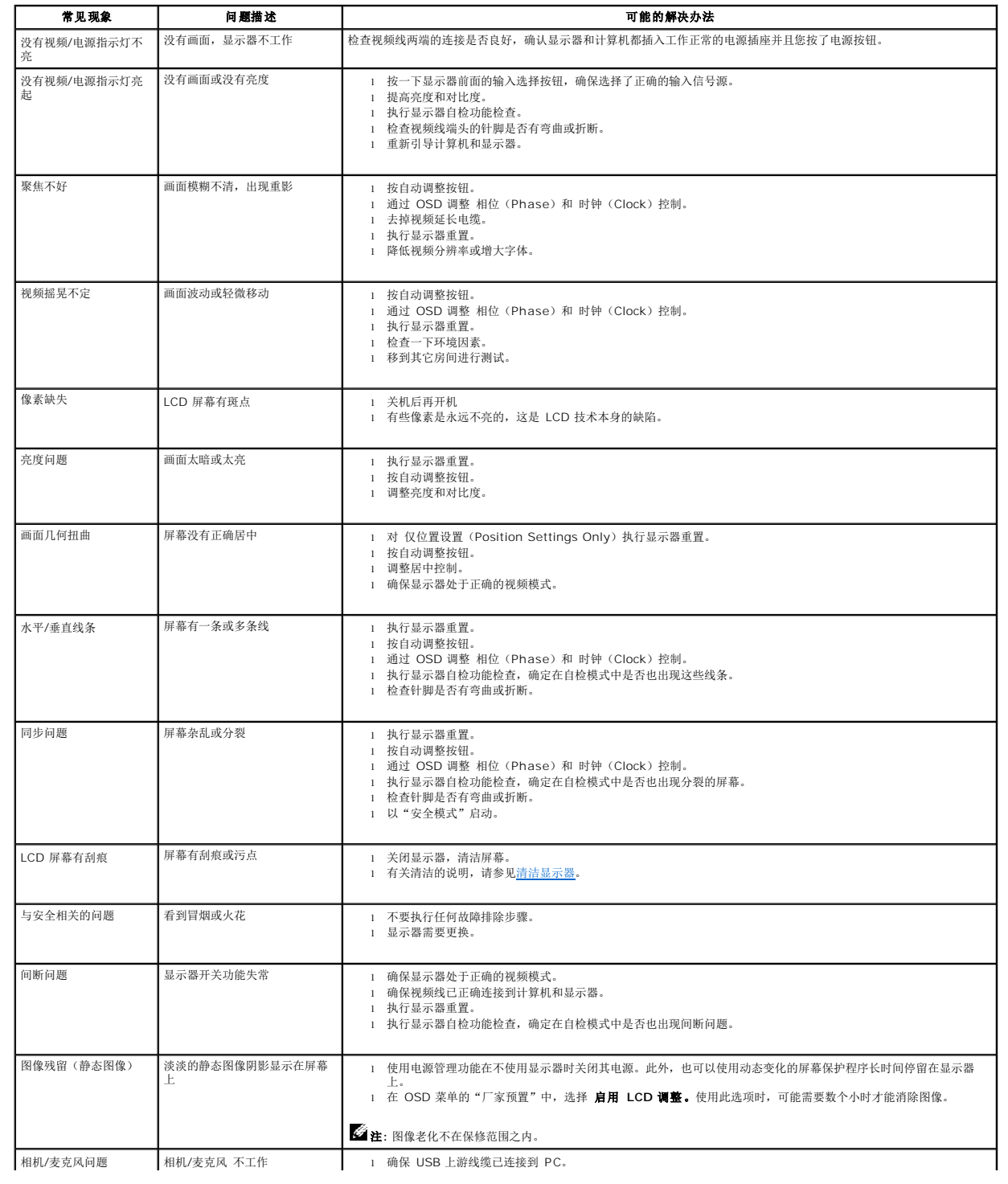

### <span id="page-26-1"></span><span id="page-26-0"></span>产品特定问题

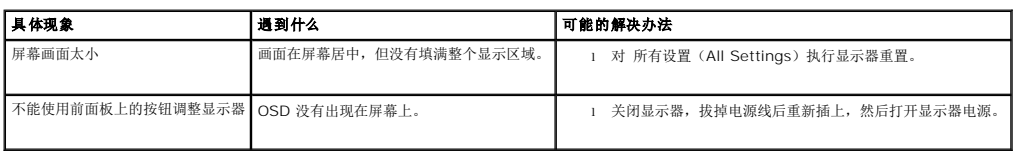

### <span id="page-26-2"></span>**USB** 问题

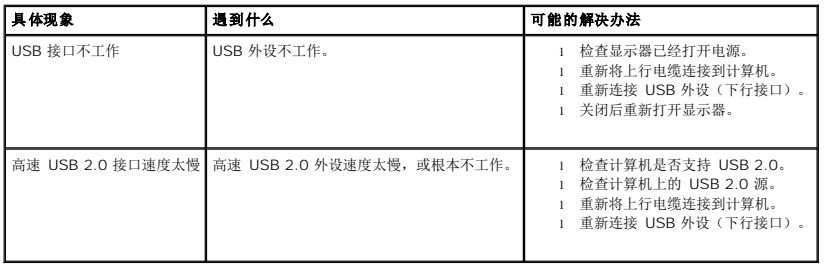

# <span id="page-26-3"></span>排除 **Soundbar** 故障

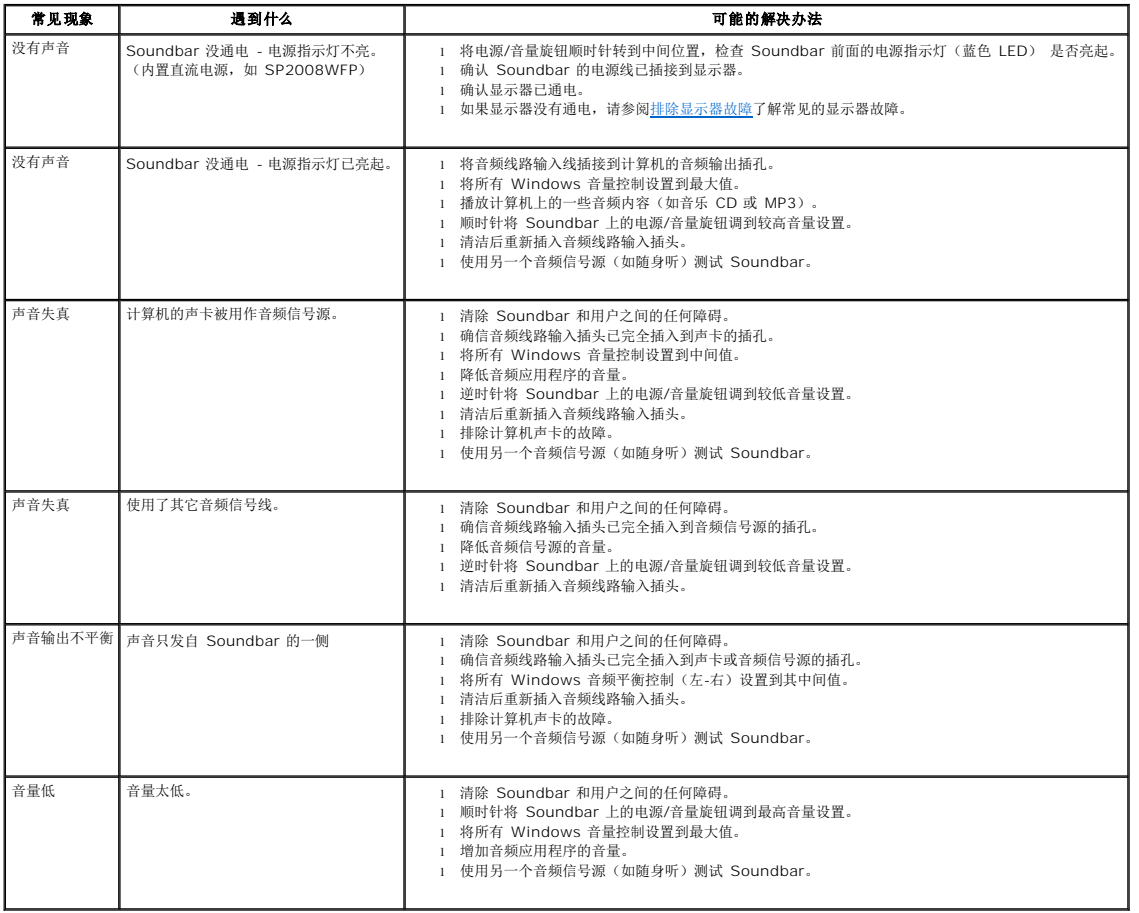

### <span id="page-28-0"></span>使用你的显示器支架 **Dell™ SP2008WFP** 平板显示器

● [装上支架](#page-28-1)

- [整理线缆](#page-28-2)
- [使用倾斜](#page-28-3)
- [卸下支架](#page-29-1)

# <span id="page-28-1"></span>装上支架

**注:** 在显示器出厂时, 该支架是分开的。

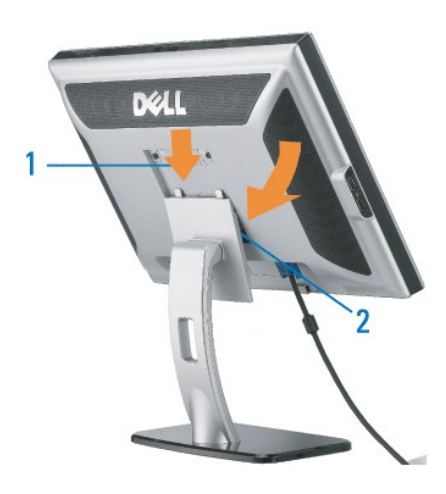

1. 使显示器上的凹槽与支架上的两个卡舌相吻合。 2. 放下显示器,直至其在支架上卡扣到位。

### <span id="page-28-2"></span>整理线缆

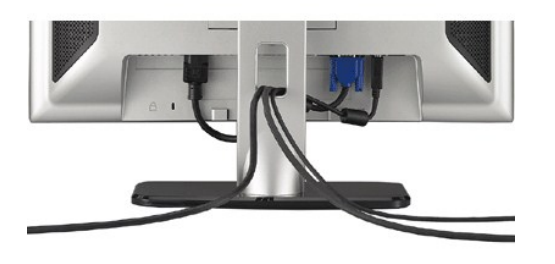

将所有必要的线缆连接到显示器和计算机后(请参阅<u>[连接显示器](file:///C:/data/Monitors/2008WFP/cs/ug/setup.htm#Connecting%20Your%20Monitor)</u>了解如何连线),请按如下所示使用线缆固定夹将所有线缆整齐的整理在一起。

# <span id="page-28-3"></span>使用倾斜

通过内置基架,您可以倾斜显示器,以取得最佳的视角。.

<span id="page-29-0"></span>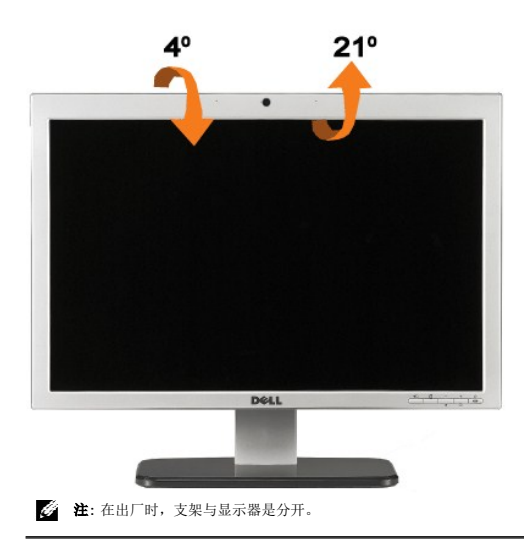

# <span id="page-29-1"></span>卸下支架

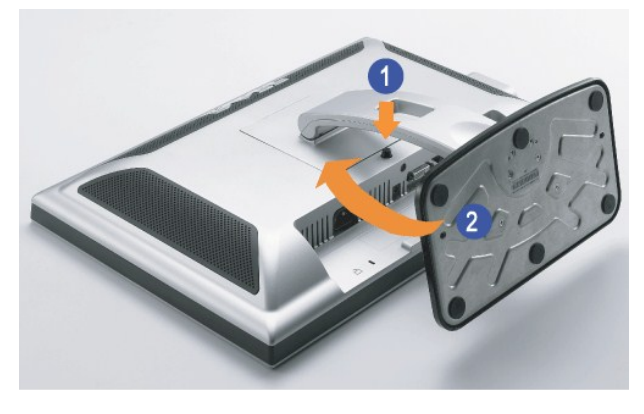

- **注:** 将显示器面板放到一个软布或软垫之后, 完成以下步骤来卸下支架。
- 
- 1. 按支架松开按钮 2. 按支架松开按钮后,从监视器提起支架使其与显示器脱离。

[返回目录页](file:///C:/data/Monitors/2008WFP/cs/ug/index.htm)